Processos Seletivos MG

# **Processos** Seletivos MG

## Manual para candidatos

Versão 1.2

Subsecretaria de Gestão de Pessoas Secretaria de Estado de Planejamento e Gestão

### Sumário

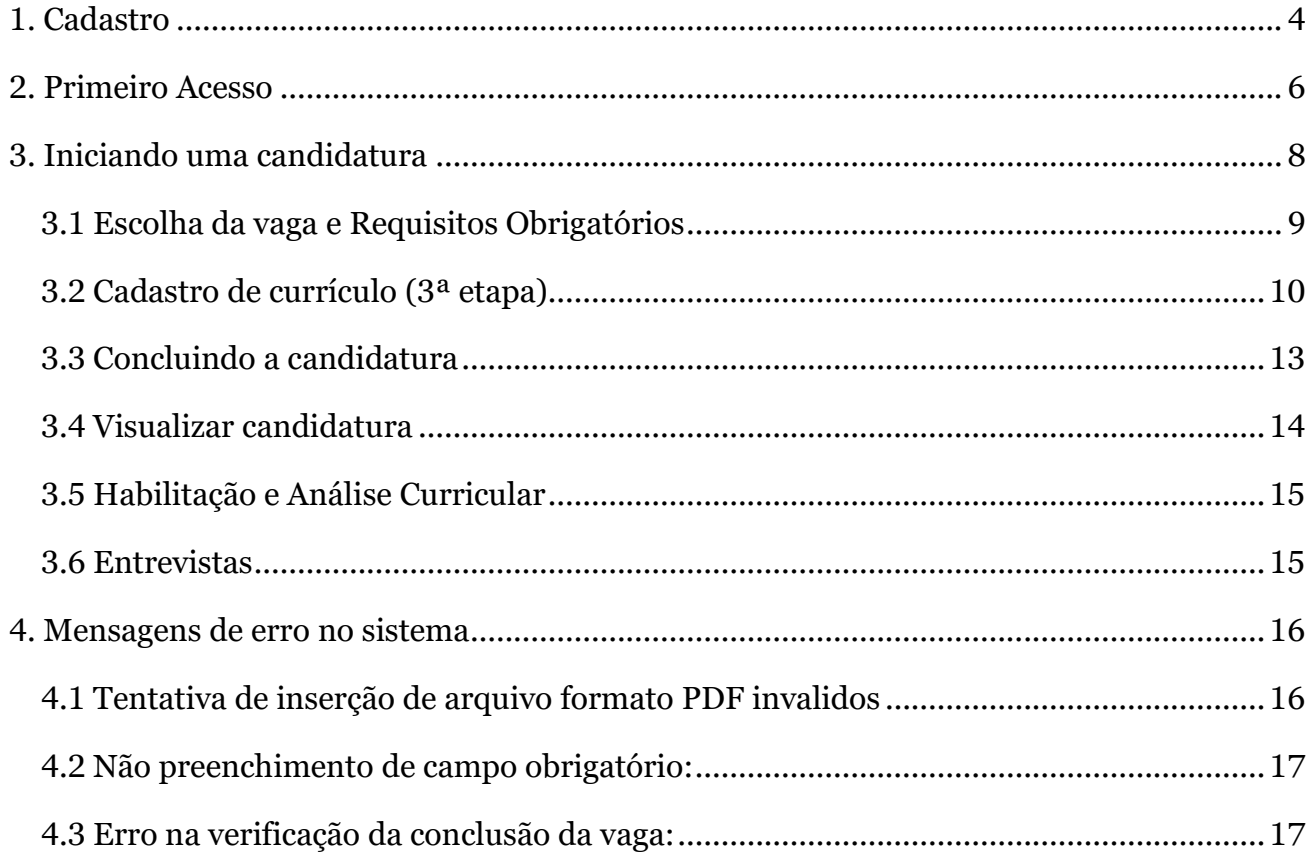

#### <span id="page-3-0"></span>1. Cadastro

#### Orientações preliminares:

- Utilize o sistema apenas por meio de computador ou notebook.
- O sistema fará logout da sua conta automaticamente caso permaneça inativo por mais de 30 minutos.
- O sistema é monitorado e qualquer tentativa de uso indevido será registrado para fins de auditoria.
- Caso erre sua senha mais de 3 vezes seu login será bloqueado e você deverá abrir um chamado no fale conosco da tela inicial para solicitar o desbloqueio.

Para iniciar seu cadastro, entre no endereço eletrônico abaixo:

<http://www.processoseletivo.mg.gov.br/>

Na tela inicial, clique no botão Cadastrar".

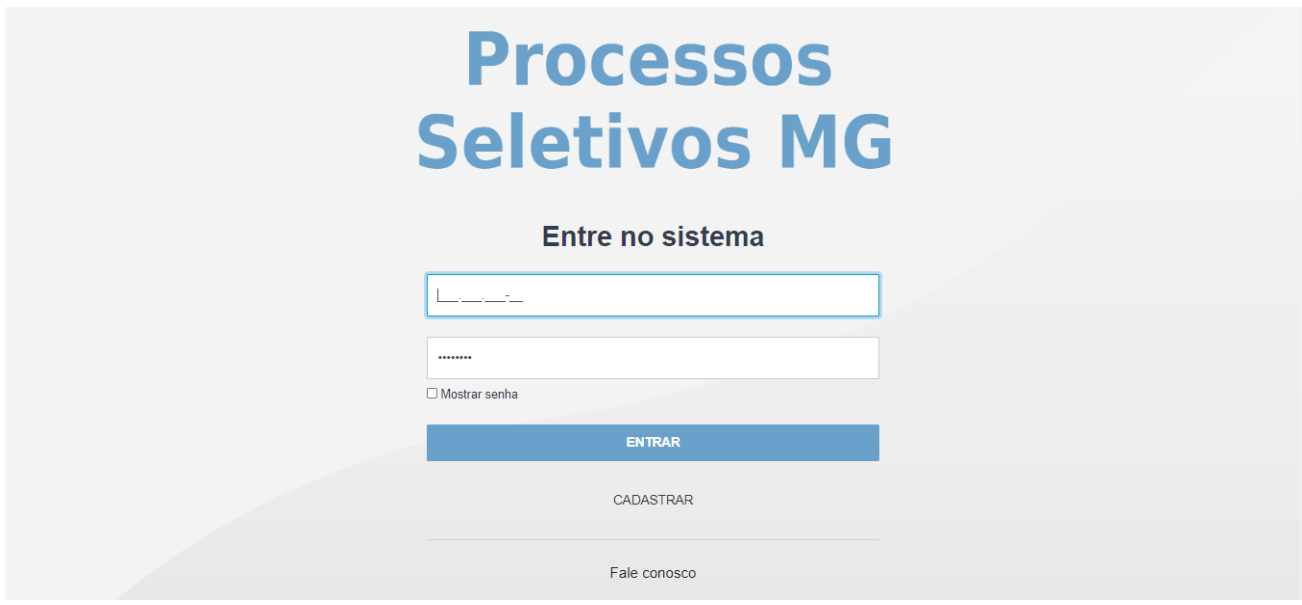

Na tela de cadastro, insira suas informações pessoais. O asterisco (\*) indica que o campo é obrigatório. Revise o seu cadastro, sobretudo o E-mail, Nome e CPF.

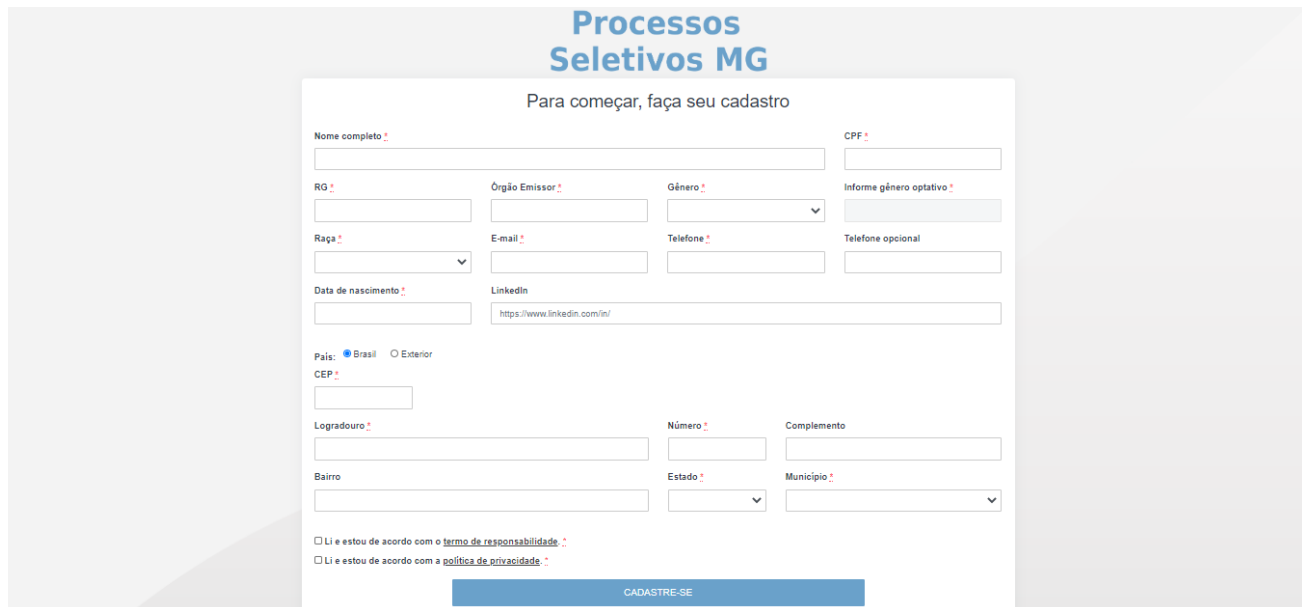

Ao finalizar o cadastro, clique no botão Cadastre-se". Será exibida uma mensagem de confirmação e um e-mail automático será enviado com sua senha temporária.

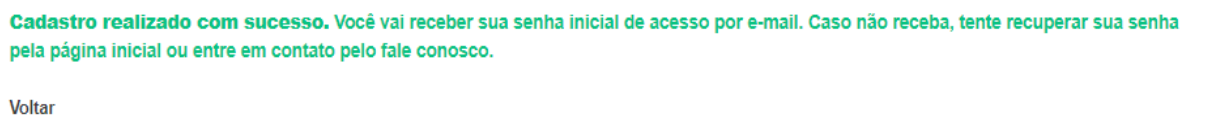

#### Importante:

Os e-mails automáticos podem demorar até 10 minutos para serem enviados a depender da carga de atividade do servidor.

Se não encontrar o e-mail após esse período, verifique sua caixa de spam. Caso ainda não o encontre, clique no botão Fale Conosco" da página inicial do sistema e envie um e-mail, contendo nome completo e CPF, para a comissão do edital das vagas que pretende concorrer solicitando nova senha.

Para os casos de bloqueio de usuário, proceder da mesma maneira: clique no botão Fale Conosco" da página inicial do sistema e envie um e-mail, contendo nome completo e CPF, para a comissão do edital das vagas que pretende concorrer solicitando nova senha.

#### <span id="page-5-0"></span>2. Primeiro Acesso

Ao final do cadastro, o sistema envia o seguinte e-mail automático com uma senha temporária e orientações para acesso.

# **Processos Seletivos Minas**

Sistema de Gestão de Recrutamentos

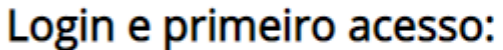

Caro [Nome Candidato], o seu cadastro foi realizado com sucesso!

Para acessar o sistema clique no botão "Acessar o sistema" e insira as informações abaixo:

Login: [CPF do Candidato] Senha: [Senha Temporária]

Em seu primeiro acesso, altere sua senha após o login.

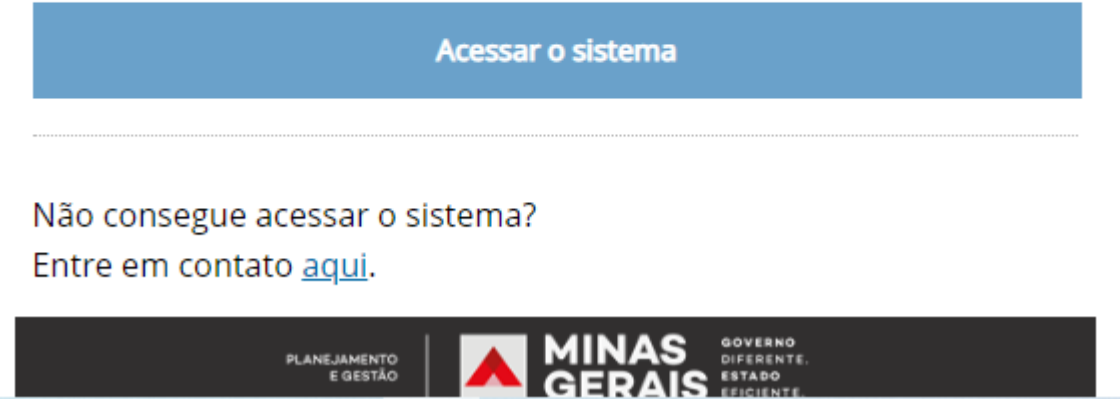

Após receber o e-mail, dê dois cliques em cima da senha temporária e copie. Em seguida, acione o botão acessar o sistema e então insira seu CPF e cole a senha temporária na tela de login.

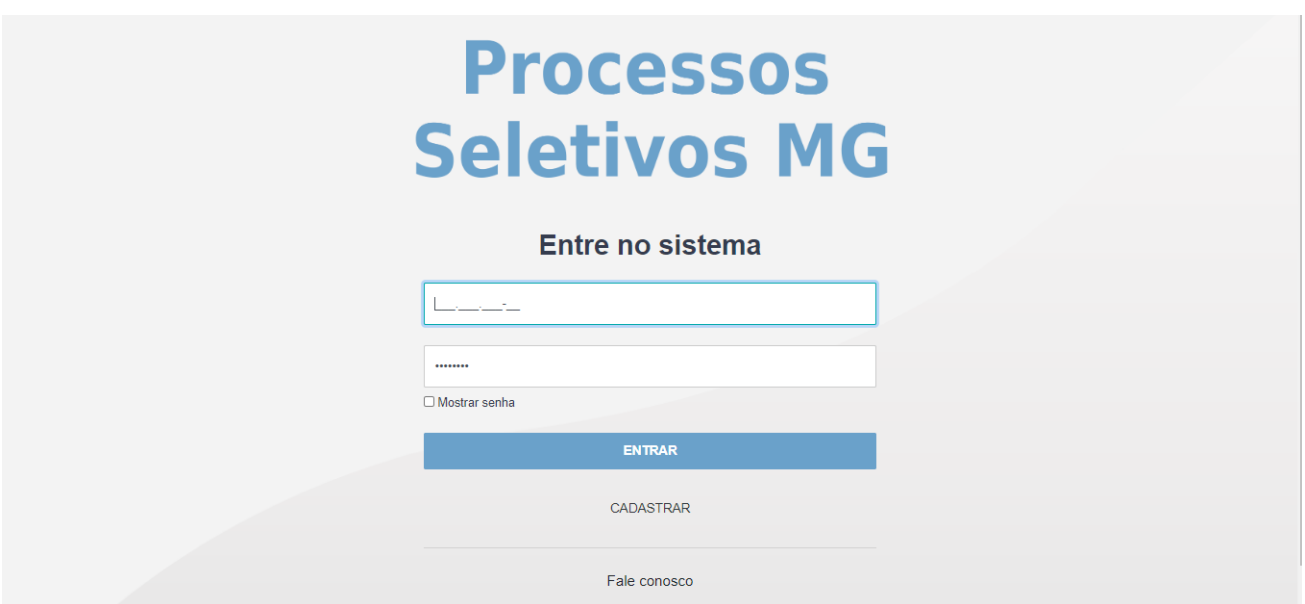

Em seu primeiro login, o sistema solicitará que troque sua senha temporária para uma de sua escolha. Insira a senha temporária no campo senha atual e então elabore uma senha de sua preferência de no mínimo 8 caracteres e máximo 20.

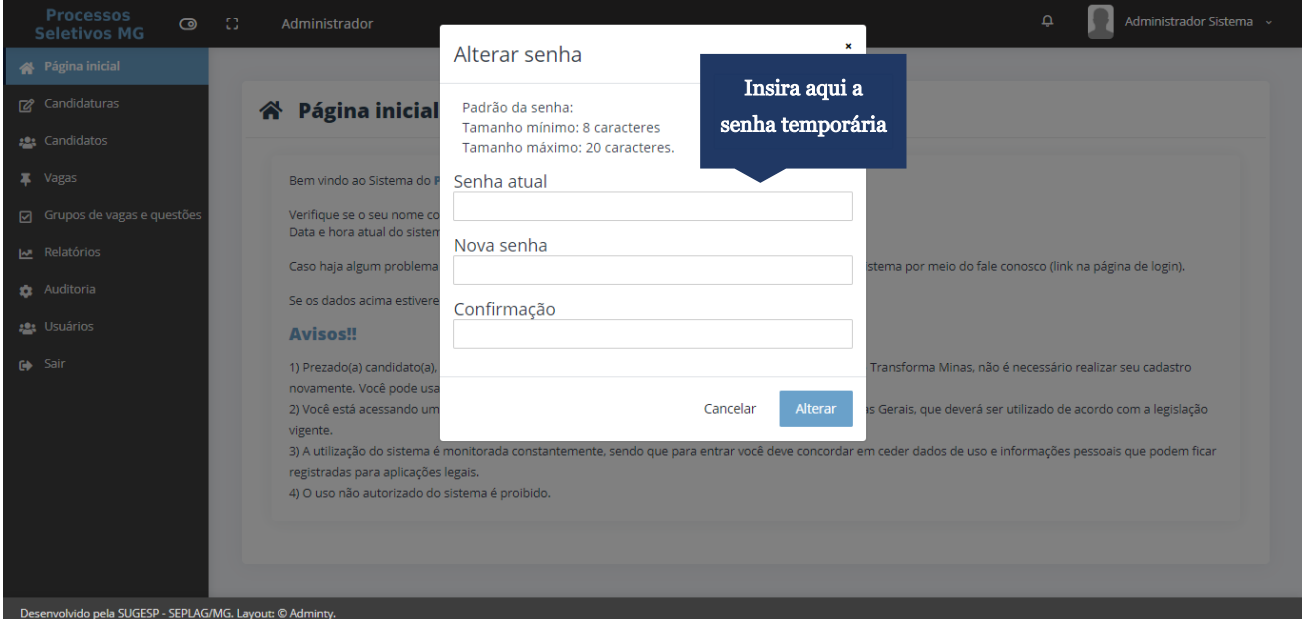

#### <span id="page-7-0"></span>3. Iniciando uma candidatura

Para iniciar uma candidatura, clique no menu Suas candidaturas".

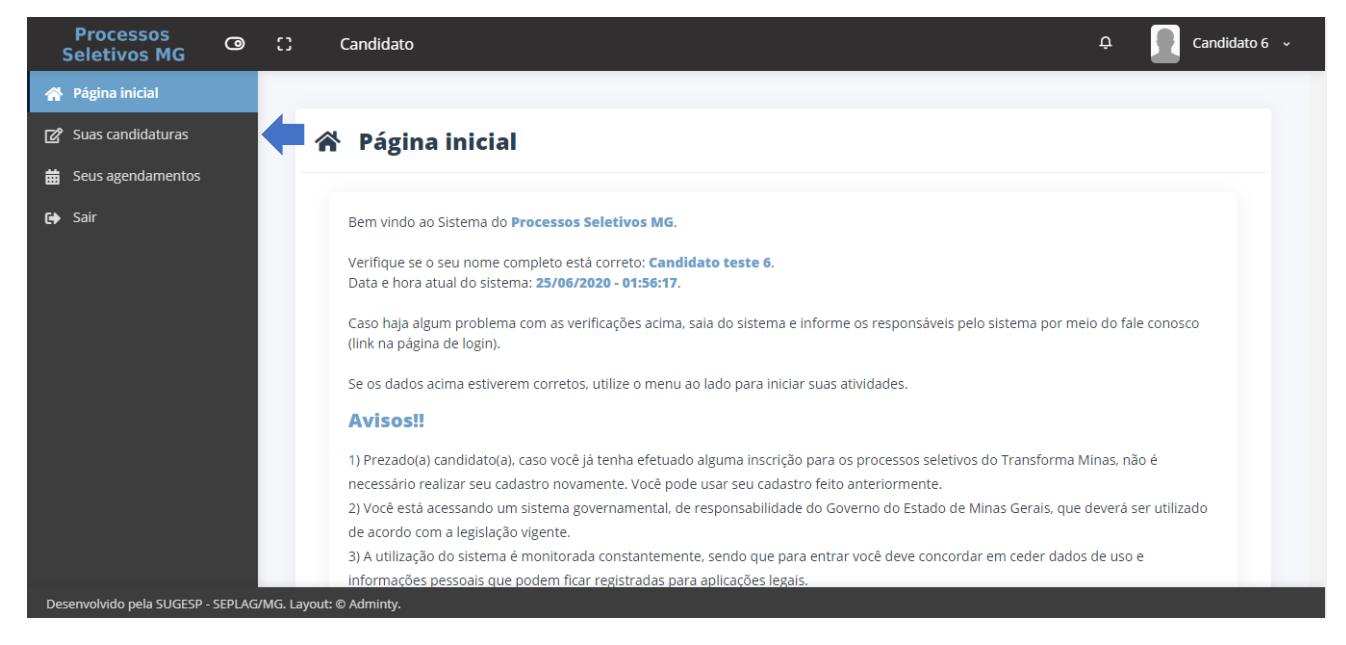

Se houver vagas disponíveis no sistema, clique no botão Candidatar-se a uma nova vaga"

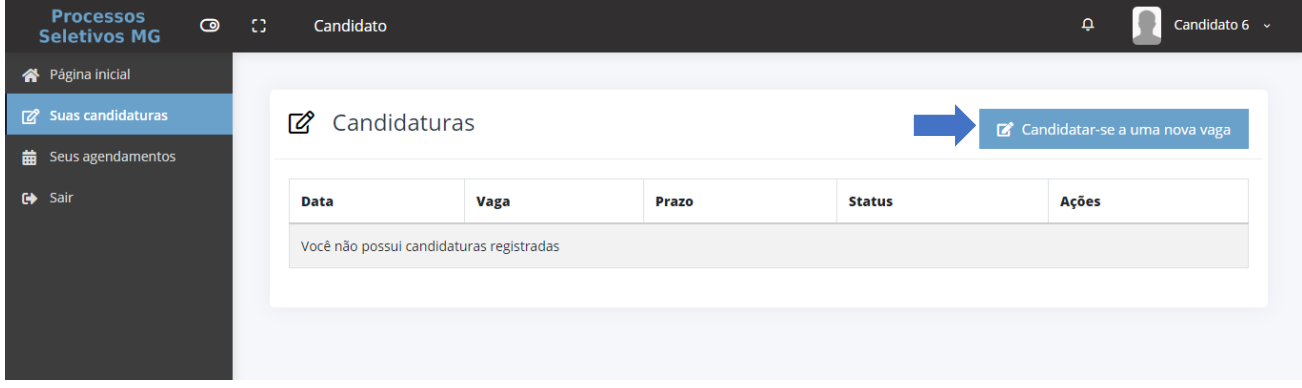

#### <span id="page-8-0"></span>3.1 Escolha da vaga e Requisitos Obrigatórios

Leia as orientações, escolha a vaga de seu interesse e clique no botão Candidatar-se".

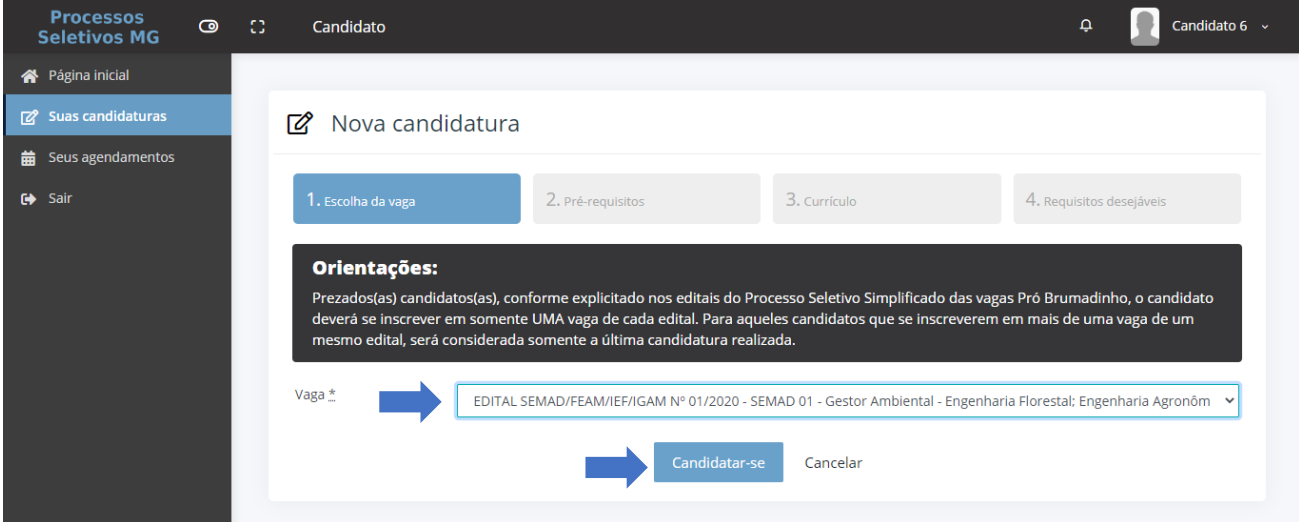

#### Leia as orientações de cada etapa.

Preencha a etapa Requisitos obrigatórios, com atenção aos enunciados das questões.

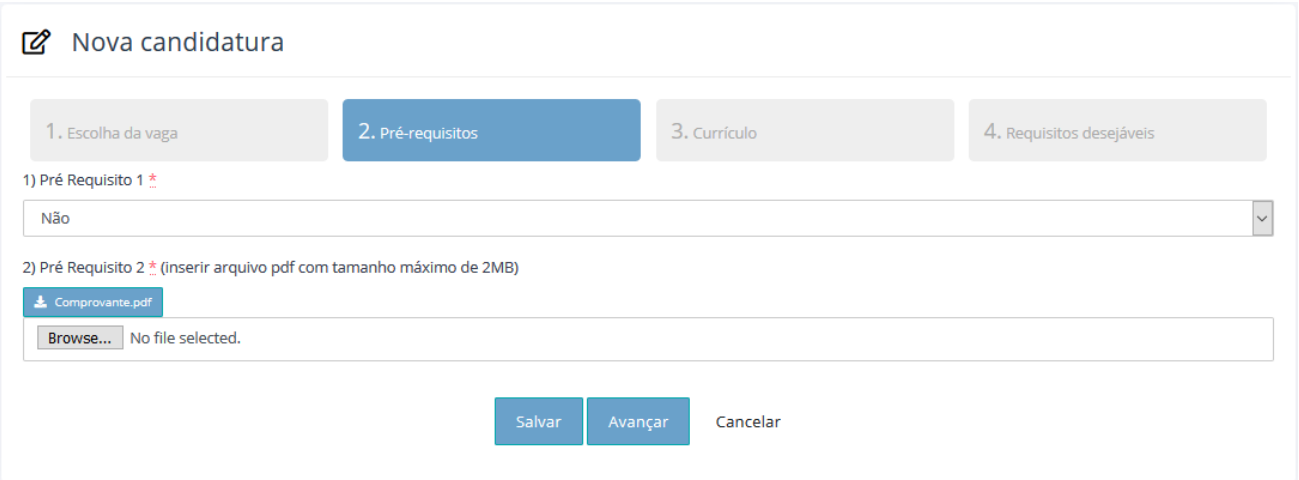

Clique em salvar caso desejar continuar o preenchimento em outro momento ou em avançar para prosseguir para a próxima etapa do formulário.

#### Atenção:

Os campos de upload aceitam apenas arquivos no formato PDF de tamanho menor ou igual a 2.048kb ou 2mb. Arquivos que ultrapassem esse limite não serão aceitos e o sistema indicara a seguinte frase:

#### <span id="page-9-0"></span>3.2 Cadastro de currículo (3ª etapa)

A 3ª etapa envolve a reprodução de um currículo formal por meio da listagem de formações acadêmicas, cursos, capacitações e experiências profissionais.

Planeje a quantidade de formações acadêmicas (Graduações, Pós Graduações, Cursos e Seminários) e Experiências profissionais que deseja inserir e organize seus comprovantes em formato PDF.

#### Salvar e retornar para o formulário:

Ao clicar em salvar em qualquer etapa, você será redirecionado para a tela abaixo com a lista das suas candidaturas.

Para retornar ao formulário de inscrição clique no botão Continuar preenchimento"

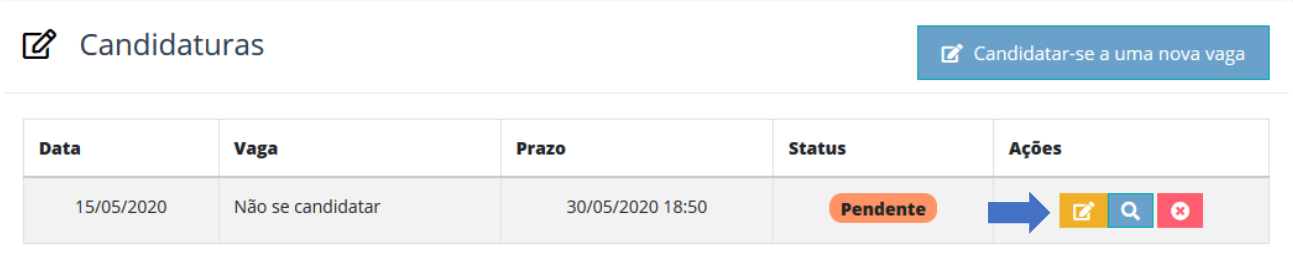

O botão Continuar preenchimento" estará disponível enquanto o período de inscrições estiver vigente.

Para começar, leia o aviso no topo da tela.

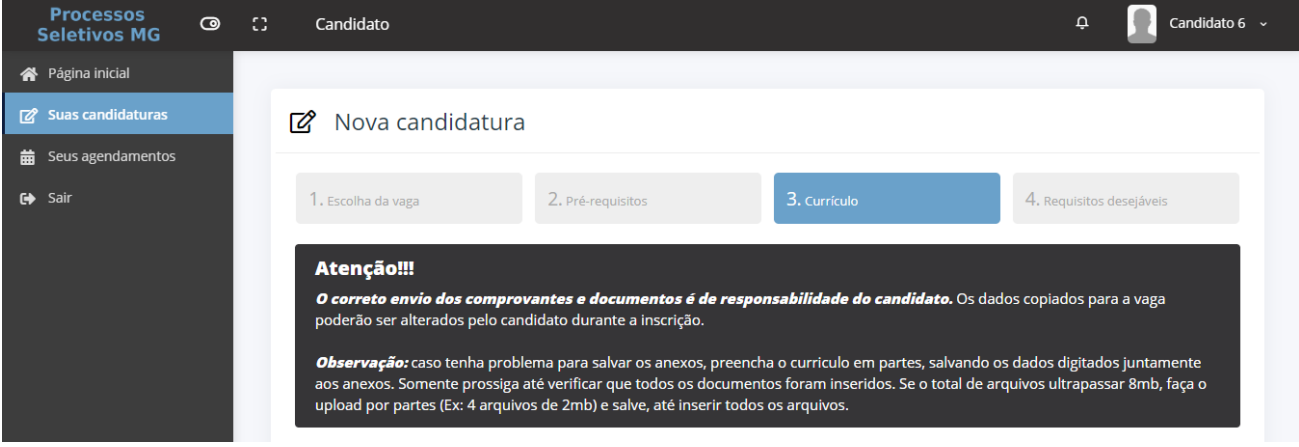

Para evitar que o sistema atinja o limite de upload, preencha o formulário de currículo em partes:

- Preencha 5 formações/experiências.
- Clique no botão salvar ao final da página.
- Na tela a seguir, clique no botão "Continuar preenchimento" **. E**

Preencha suas Formações Acadêmicas:

- Você pode adicionar ou excluir formações clicando nos botões indicados na imagem abaixo.
- O preenchimento da carga horária do curso é obrigatório somente para o tipo "Cursos e Seminários".
- Você deve inserir um comprovante para cada Formação, caso contrário o sistema não permitirá que avance para a próxima etapa.

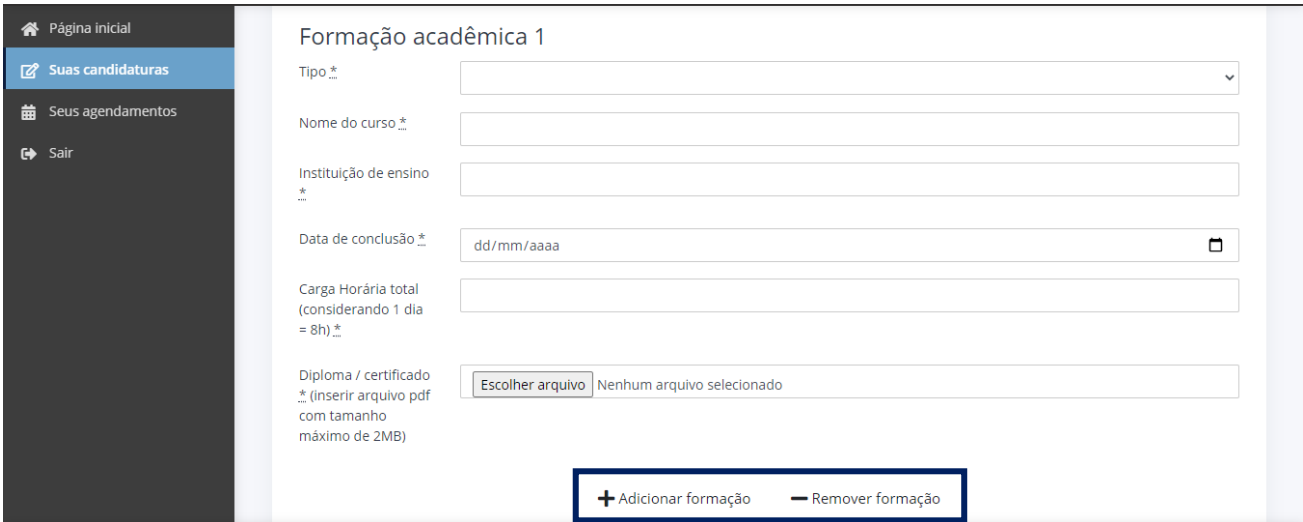

Em seguida, preencha suas Experiências Profissionais:

- Você pode adicionar ou excluir experiências clicando nos botões indicados na imagem abaixo.
- Caso não possua experiências, siga os passos:
- o Clique no botão salvar ao final da página.
- o clique no botão continuar o preenchimento.
- o Apague a/as experiência(s) profissional(is).
- o Clique em avançar.
- Você deve inserir um comprovante para cada Experiência Profissional, caso contrário o sistema não permitirá que avance para a próxima etapa.

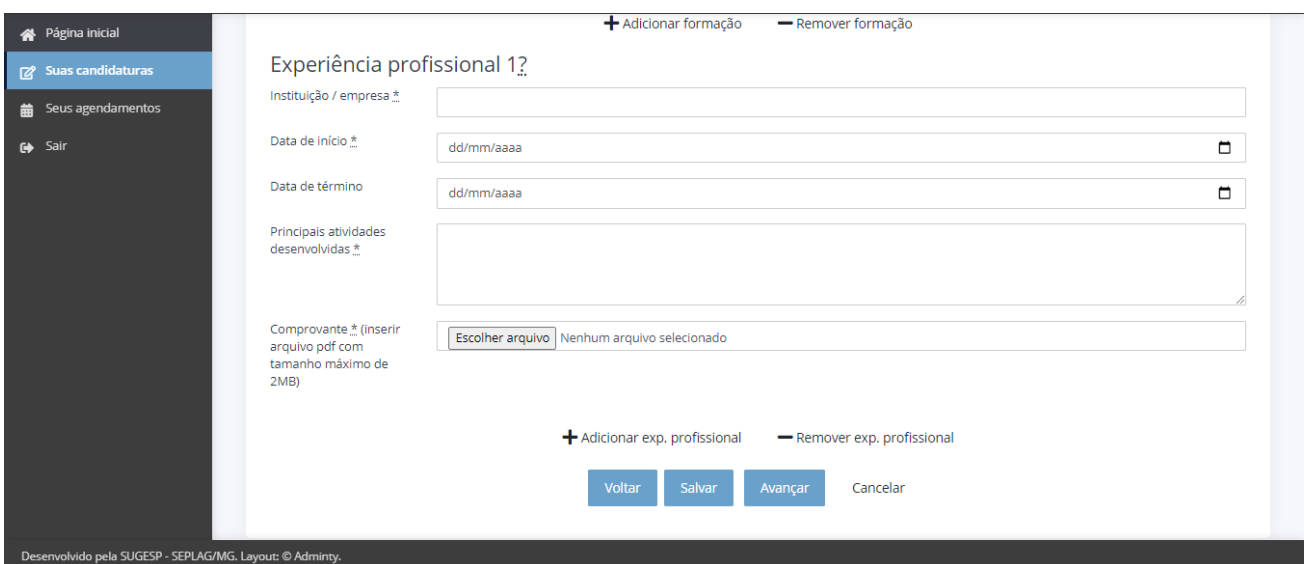

#### Importante:

- Os documentos enviados somente serão visualizados após salvar e retornar para a continuidade do preenchimento do formulário de candidatura.
- Revise suas informações e documentos antes de avançar para a próxima etapa.

#### <span id="page-12-0"></span>3.3 Concluindo a candidatura

Após preencher o currículo e clicar em avançar, você será redirecionado para a última etapa do formulário de inscrições. O preenchimento de requisitos desejáveis é recomendado, porém não é obrigatório.

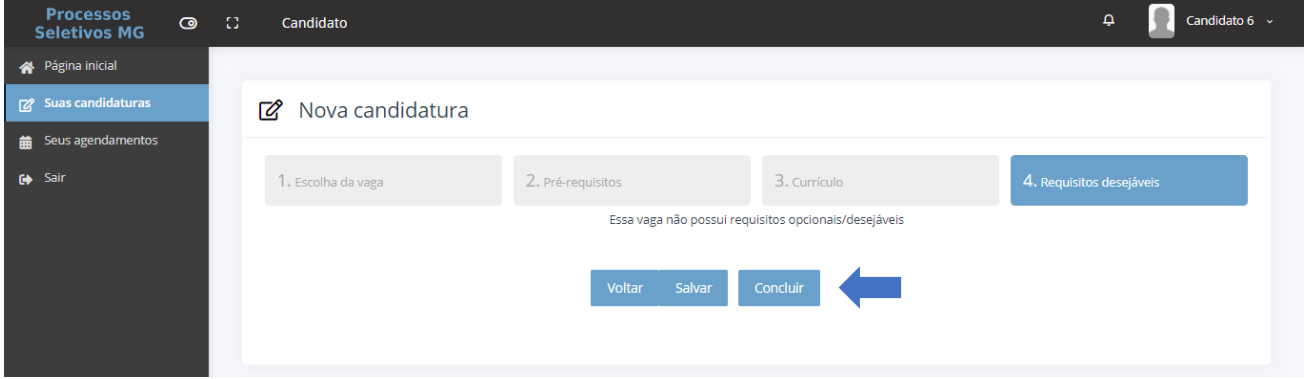

Você poderá retornar às etapas de Pré Requisitos e Currículo para revisar documentos e informações clicando no botão Voltar", caso desejar.

Para concluir sua candidatura no sistema clique no botão Concluir" e leia o aviso de conclusão de candidatura. Não será mais possível editar sua candidatura após concluir a inscrição.

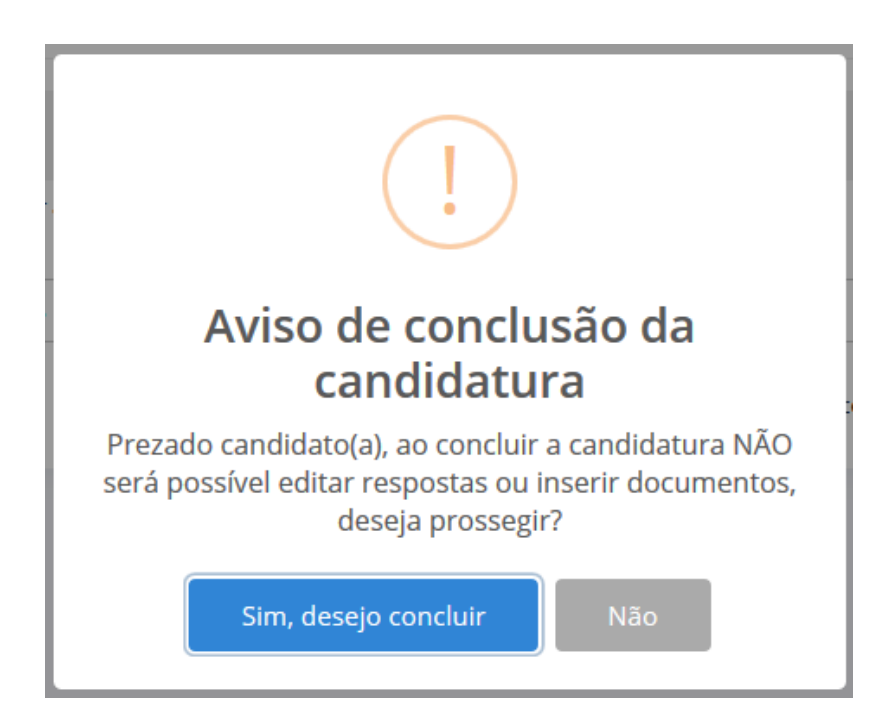

Após clicar em concluir, será exibida mensagem de confirmação no sistema indicando se a sua candidatura foi confirmada ou eliminada. Um e-mail automático também será enviado e poderá ser utilizado como comprovante da candidatura.

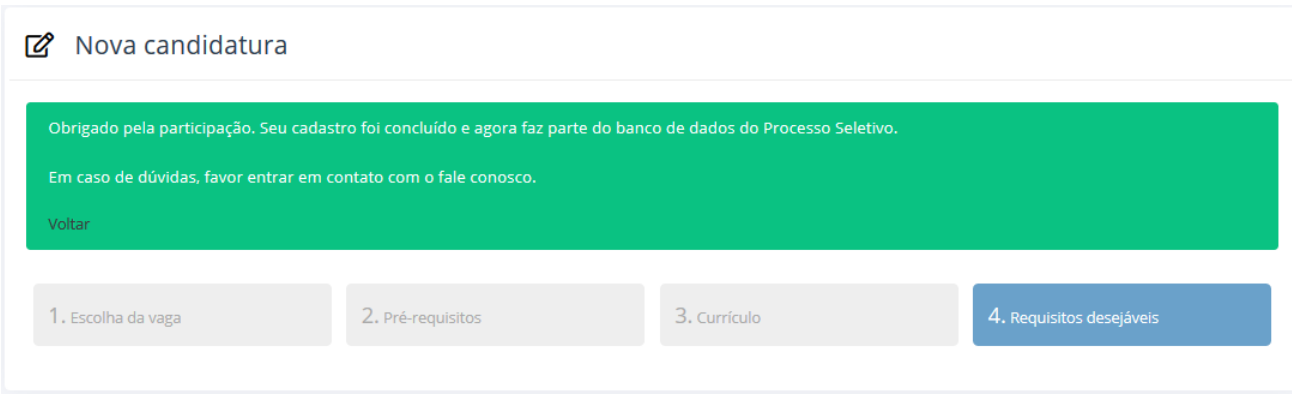

Após a conclusão, sua candidatura terá o status Concluído" indicando que ela foi registrada no sistema. Sua candidatura não será avaliada caso não tenha concluído a inscrição e o status permanecer Pendente".

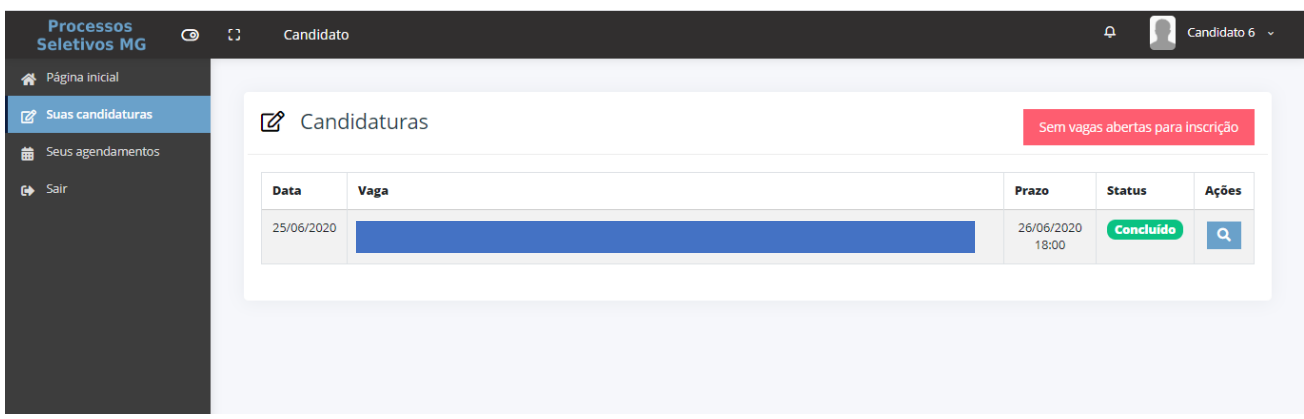

#### <span id="page-13-0"></span>3.4 Visualizar candidatura

A qualquer momento, caso queira visualizar os detalhes da sua candidatura, basta acessar o

menu Suas candidaturas" e clicar no botão Detalhes" q, conforme imagem abaixo:

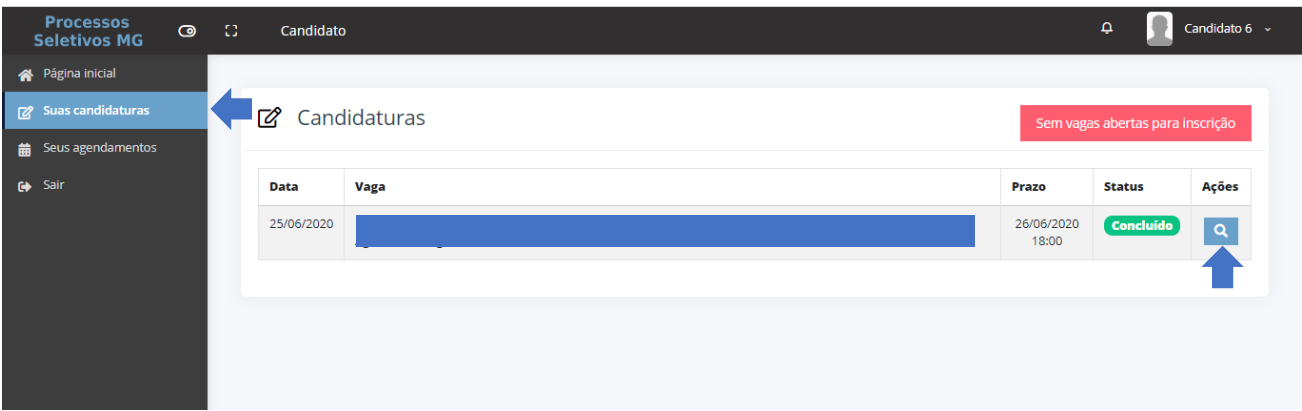

#### <span id="page-14-0"></span>3.5 Habilitação e Análise Curricular

Após a confirmação da sua candidatura, sua documentação estará sujeita a análise para habilitação no Processo Seletivo Simplificado.

Uma vez conferida a documentação, sua candidatura será avaliada e seu currículo analisado.

#### <span id="page-14-1"></span>3.6 Entrevistas

A entrevista é a etapa final do Processo Seletivo Simplificado, caso seu perfil seja selecionado para entrevista, você receberá um e-mail com as informações de agendamento, verifique-o com frequência.

Caso tenha sido selecionado para entrevista e queira verificar a data e horário, acesse o menu Seus Agendamentos".

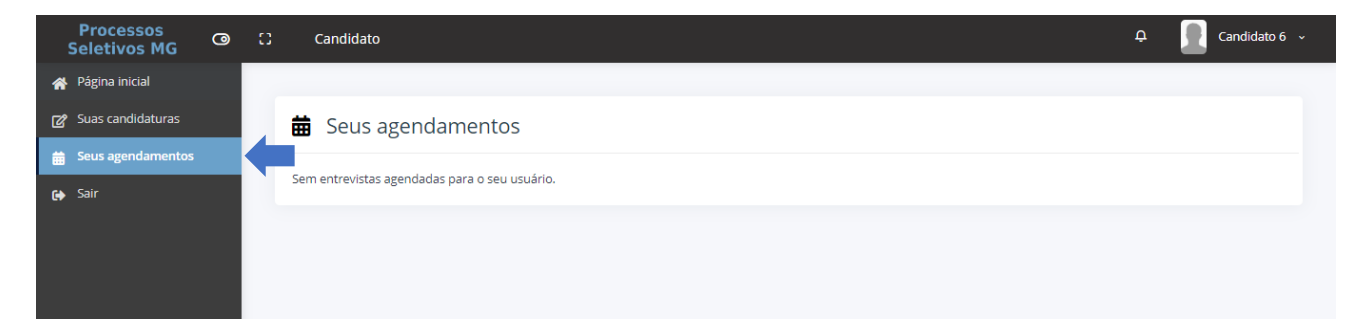

Desejamos a todos boa sorte!

#### <span id="page-15-0"></span>4. Mensagens de erro no sistema

O sistema alerta o candidato quando realizar algum procedimento não adequado às funcionalidades presentes.

#### <span id="page-15-1"></span>4.1 Tentativa de inserção de arquivo formato PDF invalidos

1. Tamanho do arquivo PDF é nulo (0kb): Ao tentar inserir um arquivo nulo, o sistema alertará a mensagem abaixo e não realizará a inserção do arquivo.

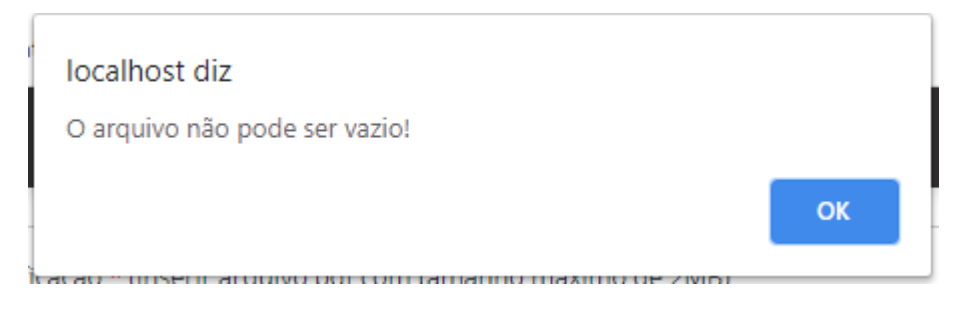

Solução: Providencie uma nova versão do seu arquivo e tente inserir novamente.

2. Tentativa de inserção arquivo de formato diferente de PDF: Ao tentar inserir um arquivo diferente de PDF, o sistema alertará no topo da página a mensagem abaixo e não realizará a inserção do arquivo.

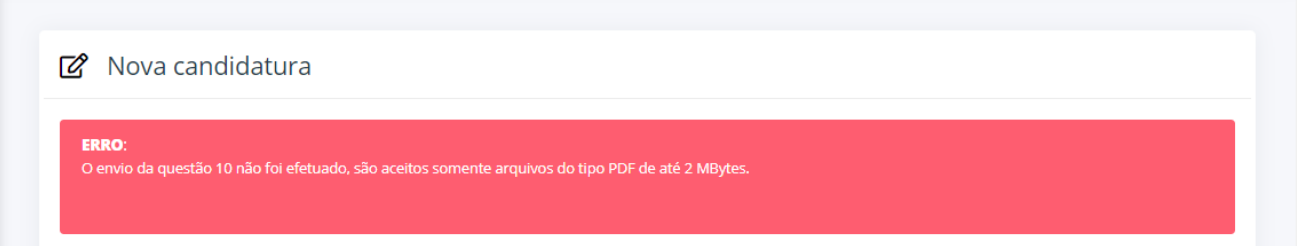

Solução: Insira arquivos no formato PDF.

3. Arquivo de tamanho superior a 2048kb (2MB):

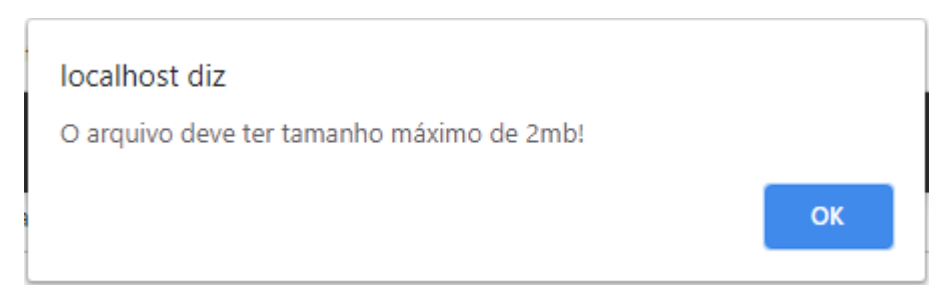

Solução: Providencie uma nova versão do seu arquivo com tamanho inferior a 2mb.

#### <span id="page-16-0"></span>4.2 Não preenchimento de campo obrigatório:

O sistema alertará quando um campo obrigatório não for preenchido com a mensagem abaixo e destacará o campo com uma borda vermelha:

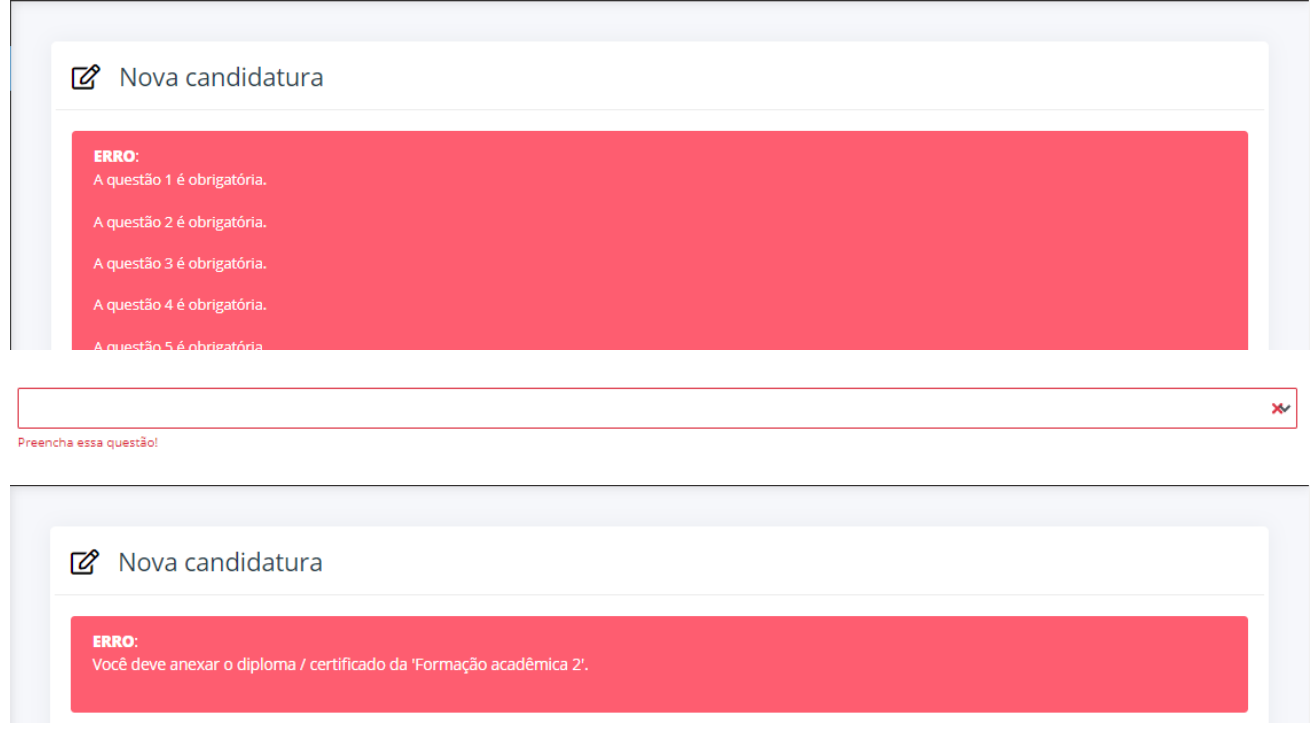

Solução: Insira a informação ou documento solicitado no campo e sempre revise se todas as suas respostas e documentos estão corretos para evitar o erro.

#### <span id="page-16-1"></span>4.3 Erro na verificação da conclusão da vaga:

O sistema alertará quando um comprovante de Formação acadêmica e/ou Experiencia profissional não ter sido inserido no formulário de currículo:

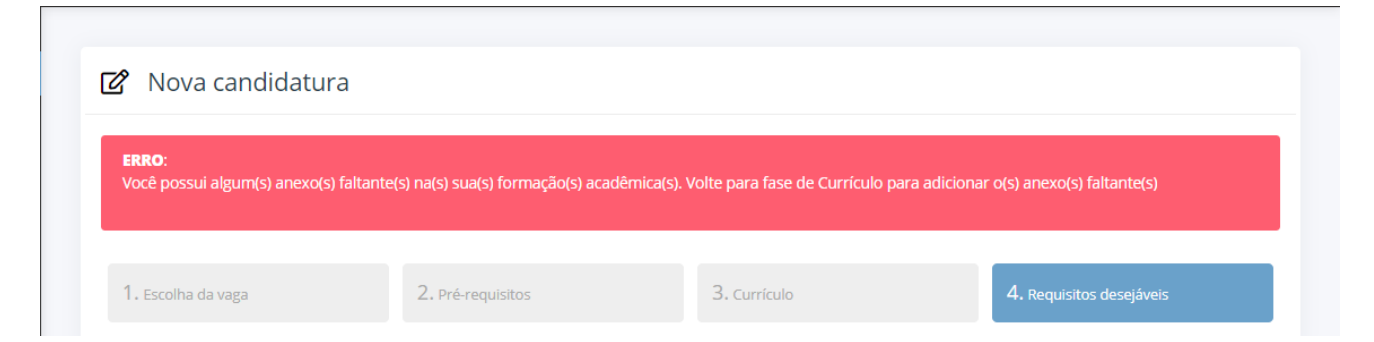

Solução: Clique no botão "Voltar", revise todas as suas informações e insira o comprovante faltante. Em seguida, clique no botão "Avançar " e conclua novamente.